## Geography Guidance

## Converting Shapefiles to MapInfo format

If you are a MapInfo user, it is possible to load the ESRI shapefiles for use or to transform them yourself.

This can be done in 2 ways.

Using the menu option File>Open

This option requires the user to specify a projection.

- 1. Within MapInfo navigate to menu option File>Open and set the 'Files of Type' to ESRI Shapefile.
- 2. Browse to and select the **Source file**. Press **Open**.
- 3. The 'please specify a TAB filename' dialogue appears.
- 4. Save the TAB file to your **Destination Directory** by browsing to appropriate place.
- 5. The 'Shapefile Information' dialogue appears, select **Projection**.

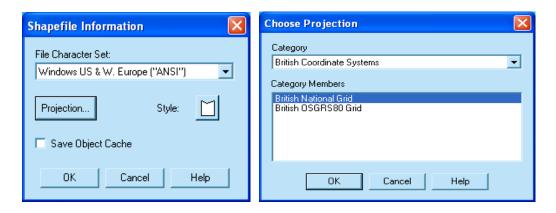

- In the 'Choose Projection' dialogue, change the category to 'British Co-ordinate Systems' and the category members to 'British National Grid'. Press OK.
- 7. Press **OK** in the 'Shapefile Information' dialogue. A boundary appears.
- 8. Go to menu option Map>View Entire Layer.
- 9. Choose layer from dropdown menu and press **OK**. The full extent of the map is displayed.
- 10. Go to menu option Window>New Browser Window and select layer, press **OK**.
- 11. Go to menu option Table>Export, select layer and save the MIF to your **Destination Directory** by browsing to appropriate place.

## Geography Guidance

## Converting Shapefiles to MapInfo format

Use the menu option Universal Translator

This option will pick up the projection information in the shapefile.

- 1. Within MapInfo navigate to menu option Tools>Universal Translator.
- 2. In the 'Universal Translator' dialogue, set the Source Format to ESRI Shape.
- 3. Browse to and select the **Source Files**.

  You can batch convert by selecting multiple files.
- 4. Set the Destination Format to **MapInfo TAB**.
- 5. Specify the **Destination Directory** by browsing to appropriate place.

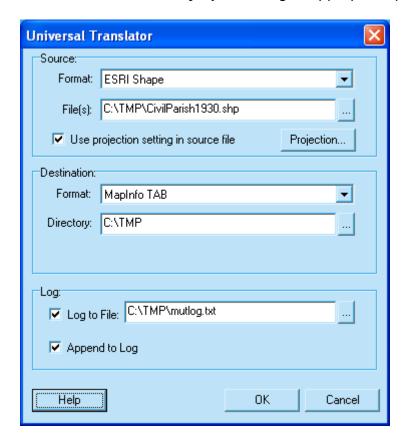

- 6. Press **OK**, you will receive a Translation successful message.
- 7. You can now open the generated MapInfo tab file using the MapInfo menu option File>Open.